## **مدخل خطوة بخطوة إلى Canvas**

- 1. استخدم Google Chrome باعتباره المتصفح المُفضّل للوصول إلى Canvas.
	- 2. انتقل إلى www.google.com واكتب في مربع البحث: Canvas.

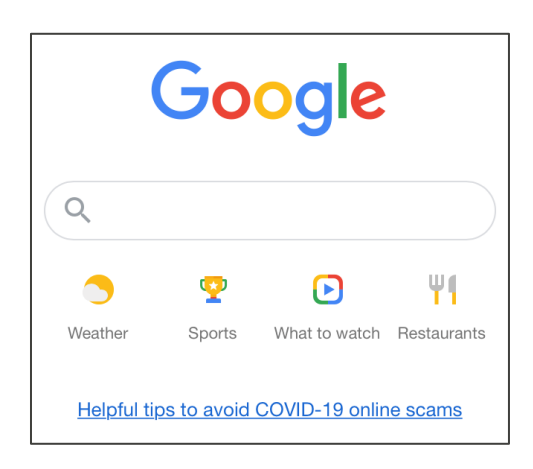

3. استخدم الرابط الظاهر باسم "Canvas by Instructure".

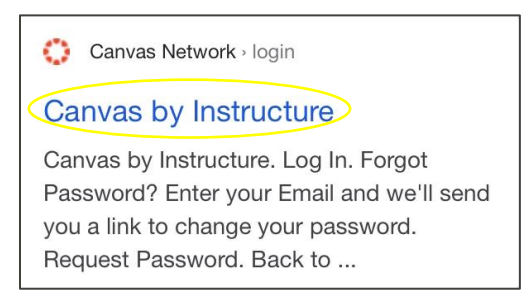

4. أدخِل عنوان بريدك الإلكتروني وكلمة المرور، ثم حدِّد: Log In (تسجيل الدخول).

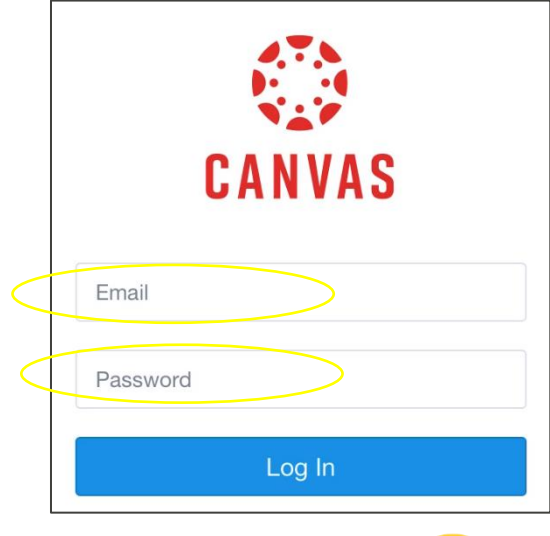

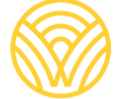

Washington Office of Superintendent of **PUBLIC INSTRUCTION** 

5. سينقلك هذا إلى Dashboard (لوحة التحكم).

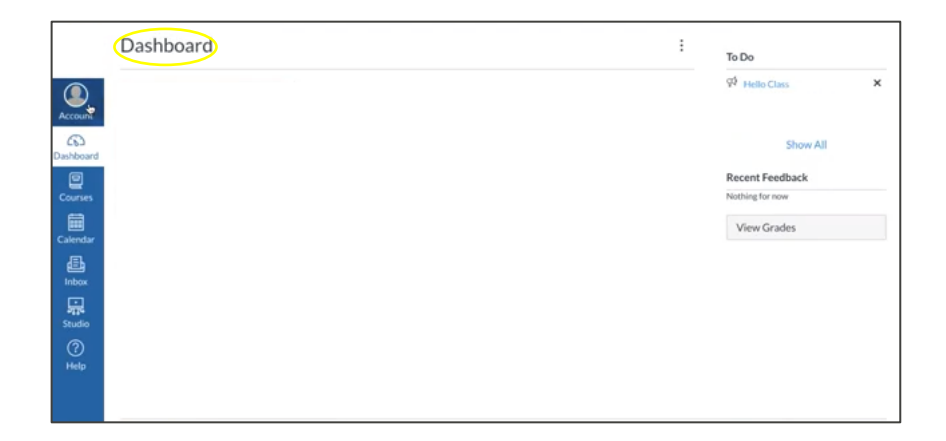

- 6. للحصول على <u>رمز ولي الأمر</u> لتسجيل الدخول بصفتك <u>ملاحظًا</u> لعمل طفلك، انتقل إلى:
	- a) حدِّد: Account (الحساب).

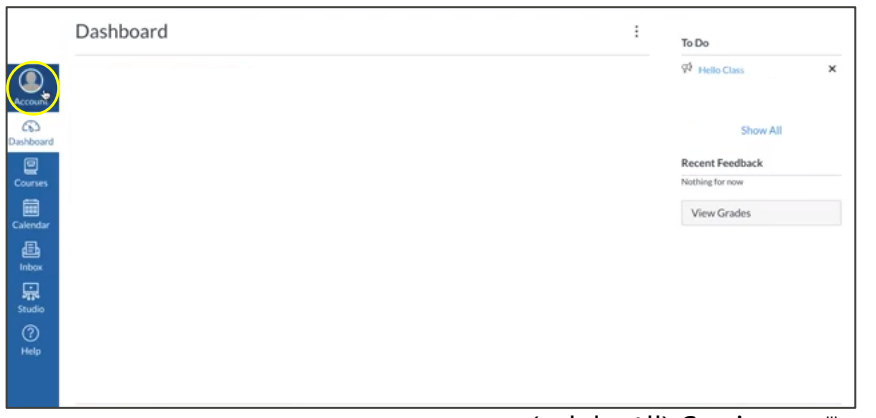

b) حدِّد: Settings (الإعدادات).

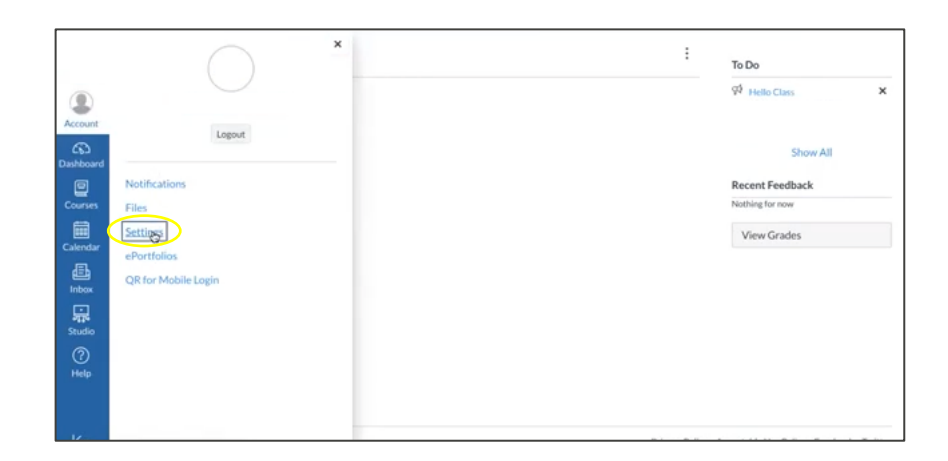

c) حدِّد: Pair with Observer (الإقران بالملاحظ).

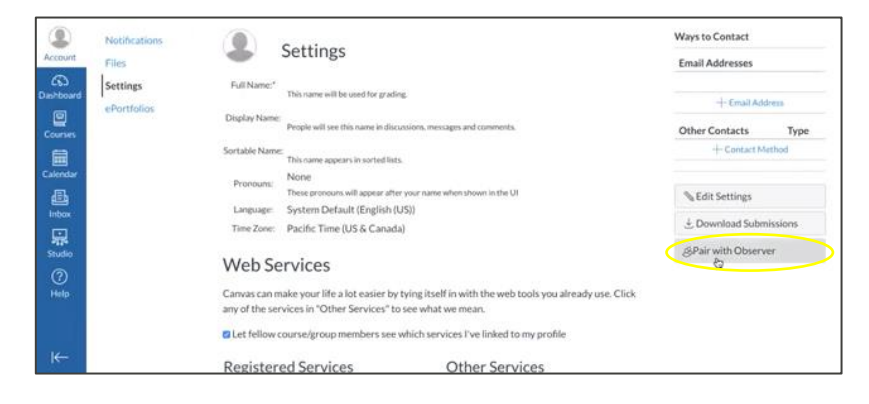

d) احفظ **رمز إقران الطالب**.

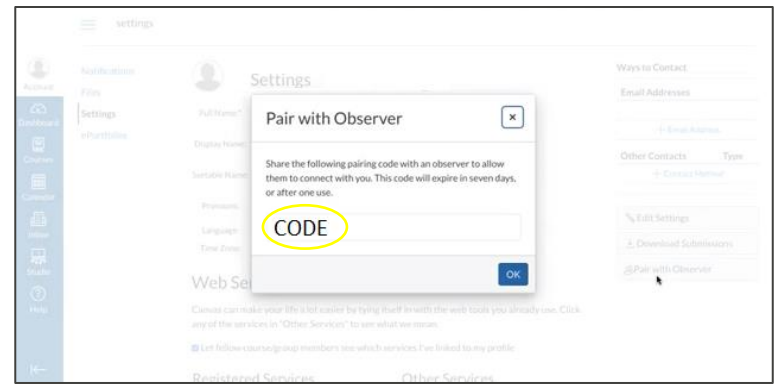

**إنشاء حساب CANVAS كولي أمر:** يخضع الدخول إلى تطبيق Parent Canvas لسيطرة مدرسة الطالب. سوف تحتاج إلى عنوان URL الخاص بمنصة Canvas المرتبط بالمدرسة المُسجَّل بها الطالب التابع لك. تواصل مع المدرسة للحصول على عنوان URL الخاص بمنصة Canvas.

اشتراك ولي الأمر:

.1 أد ِخل معلوماتك. استخدم **رمز إقران الطالب** الذي تم تقديمه لك سابًقا، ثم انتقل إلى " START PARTICIPATING" (بدء المشاركة).

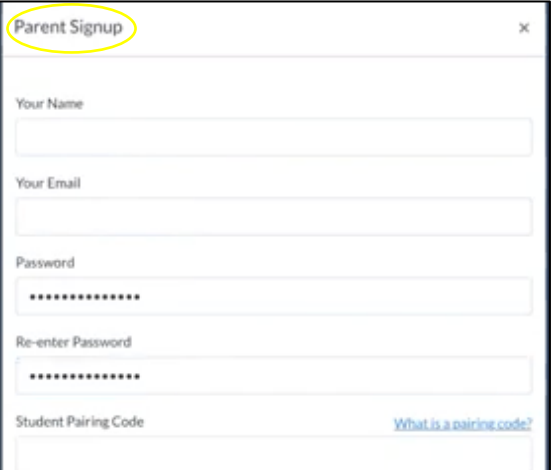

2. سجِّل الدخول بصفتك ولي أمر/ملاحظًا: أدخِل عنوان بريدك الإلكتروني وكلمة المرور.

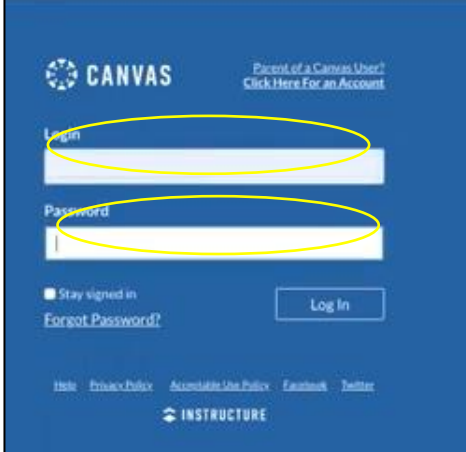

3. ستتم إعادة توجيهك إلى لوحة التحكم الخاصة بطفلك بصفتك <u>ملاحظًا</u>.

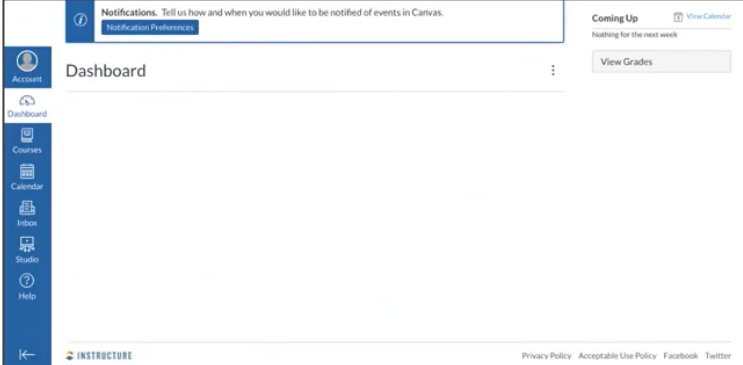